# Exercise 1 - How to set up Xporter and print your first document

- Introduction
  - Getting Started
  - Configure
  - o Install the first template
- Exercises
  - Exporting a Single Issue
  - Exporting a Single Issue with attachments
  - Exporting a Bulk of Issues
  - Working with the Enable Xporter for all projects and all users option

#### Introduction

In this exercise we will introduce Xporter, some available configurations and how we can use it export data from Jira.

Immediately after installing the Xporter app, you will be redirected to Getting Started with Xporter.

#### **Getting Started**

Here we show an overview of Xporter and explain a bit of the fundamental concepts.

We cover the general configurations, the templates management and the exporting options.

- Miscellaneous
  - 1. Global Permissions
  - 2. Xporter Visibility
- Templates
- Exporting
  - 1. Single
  - 2. Bulk
  - 3. Automation
  - 4. Others

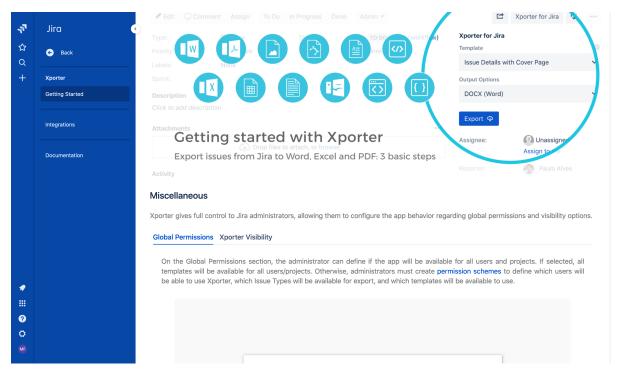

## Configure

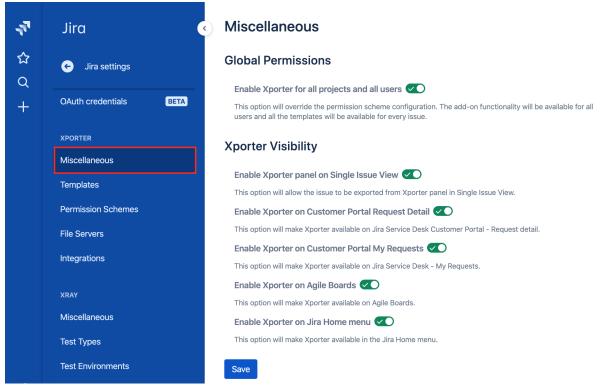

Navigate to **Miscellaneous** page on Jira Administration, the general configuration page and you'll see its major sections:

- Global Permissions
- Xporter Visibility

The **Global Permissions** allow administrators to use permission schemes to manage permissions between the Jira users.

This option will override the permission scheme configurations and Xporter functionalities will be available for all users and every issue.

The **Xporter Visibility** allow administrators to define where Xporter should appear on Jira.

Some locations like Service Desk, Single Issue View or Agile Boards can be hidden with this configuration.

#### Install the first template

With all the initial setup configuration finished, we just need a template to start exporting some issues.

Luckily, there's a **Store** on the **Templates** section on Jira administration displayed on the left sidebar.

Click there and a modal should appear with Template Store.

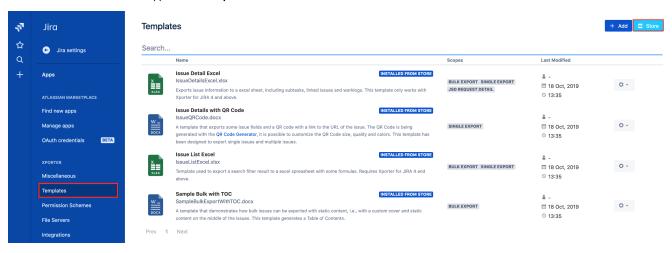

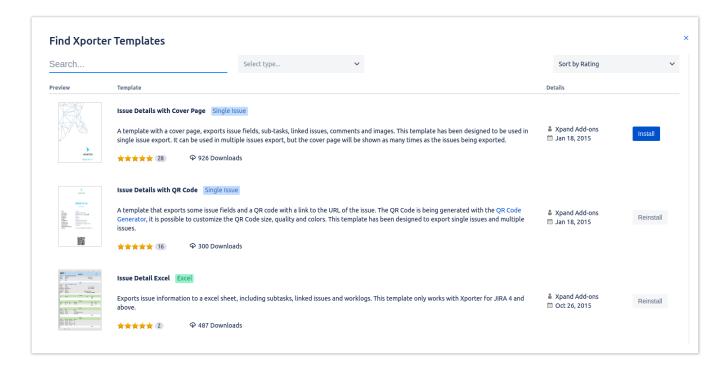

Along with user-created templates, Xporter for Jira provides a Template Store where you can find and install templates provided by our team.

Choose one that you suits yours needs, click Install and you are good to go.

Navigate to the Template Store, search for Issue Details with Cover Page, click Install and repeat the process for Issue Detail Excel.

#### **Exercises**

#### **Exporting a Single Issue**

In order to export your first document, just navigate to an issue of your choosing on your Jira instance. There, click in **Open Xporter** menu and there you can select the *Template* and *Output format* of your generated document.

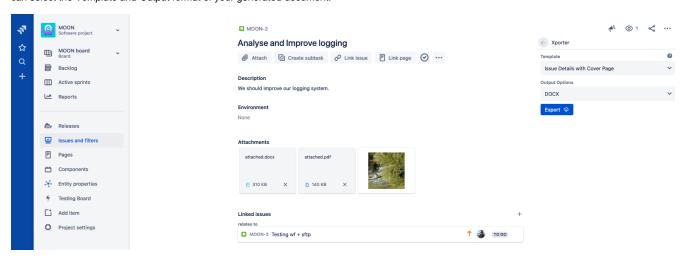

Select the Issue Details with Cover Page template. Since it is a DOCX template, the Output format available options will only display word compatible formats like PDF and DOCX.

Choose Issue Detail Excel instead; that will change to other formats like PDF and XLSX.

Export the issue with the options selected and will automatically download the generated document.

#### **Exporting a Single Issue with attachments**

Return to the **Templates** page on Jira Administration and edit the **Issue Details with Cover Page** template to include attachments.

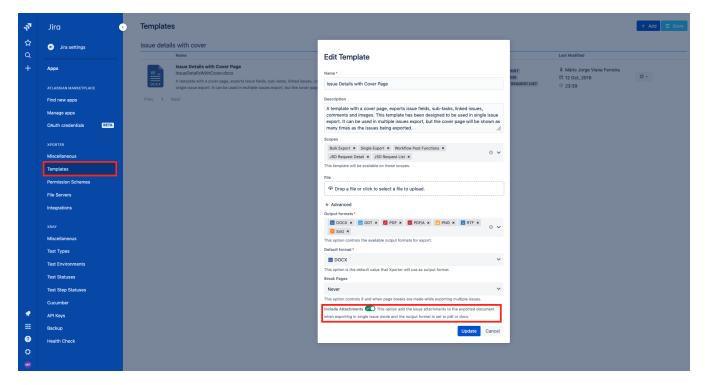

Now, choose any issue of your desire and add two attachments. Select the **Issue Details with Cover Page** and the **PDF** output format and click **Export.**Open the generated file with a PDF reader and you'll see your generated document along with the attached issue files.

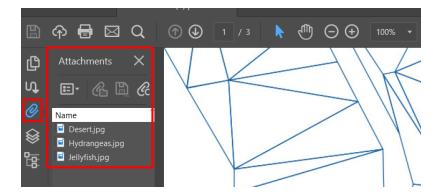

PDF note

The browser-embedded PDF viewers don't allow you to check the PDF attachments, so we suggest using a standalone PDF reader like Adobe Acrobat, and check the attachments on the left sidebar.

### **Exporting a Bulk of Issues**

Return to your Jira issues and filters page tab and selected Search for Issues.

Customize the JQL to and make sure multiple issues are displayed (but less than 10000 which is the Xporter maximum issues to be exported).

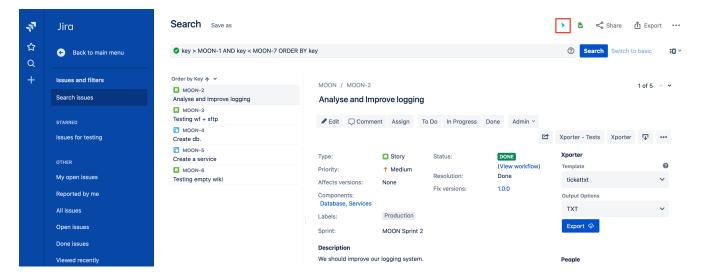

Click on the Xporter menu on top of the search bar, select Xporter for Jira and you will navigate to a modal where you can choose the exporting options.

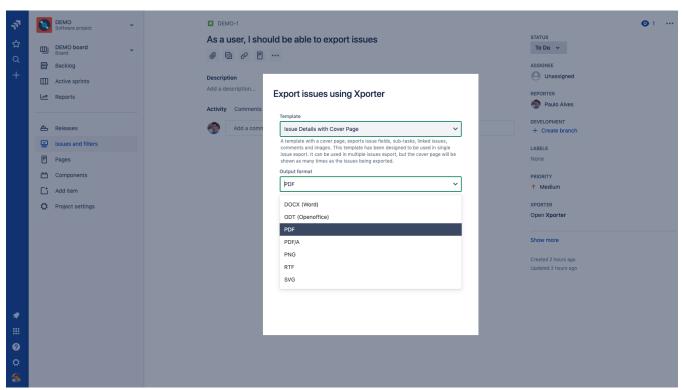

Export the Issue Details with Cover Page template with the Output format as DOCX and the Break pages selector with the Issues value.

The generated document will be available for 10 minutes to be downloaded. Click on Download to retrieve it.

After downloading, open it and you'll see that all issues are printed, each starting after a page break.

# **Export issues using Xporter**

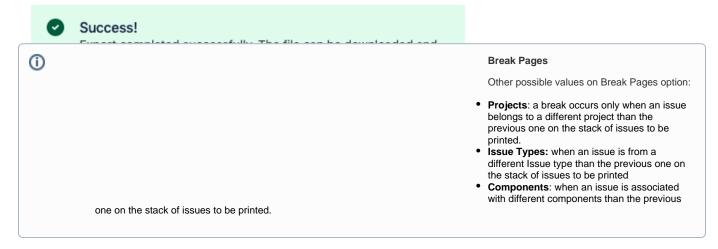

#### Working with the Enable Xporter for all projects and all users option

Navigate to the Miscellaneous page on Jira Administration and on the Enable Xporter for all projects and all users, tick Off and click Save.

Now visit any Issue page and you'll notice the *Xporter* panel will now be missing since no Permission Scheme is configured to allow you to use Xporter. Also, on the Issue Navigator, if you try to bulk export, an *Error* message will inform you that you are *Unable to export the selected issues*. If you check the details, you will be informed on the *Error Reporting* pop-over that the *User has no permissions for using Xporter in current Permission Scheme*.

Return to Miscellaneous page on Jira Administration and on the Enable Xporter for all projects and all users, tick On again and click Save.

Exercise 1 is now complete. Proceed to Exercise 2 to learn how to manage Xporter Templates.

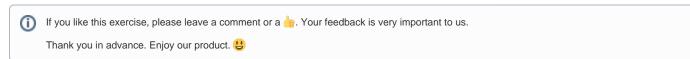